# **Vernier Video Analysis™** ユーザーマニュアル

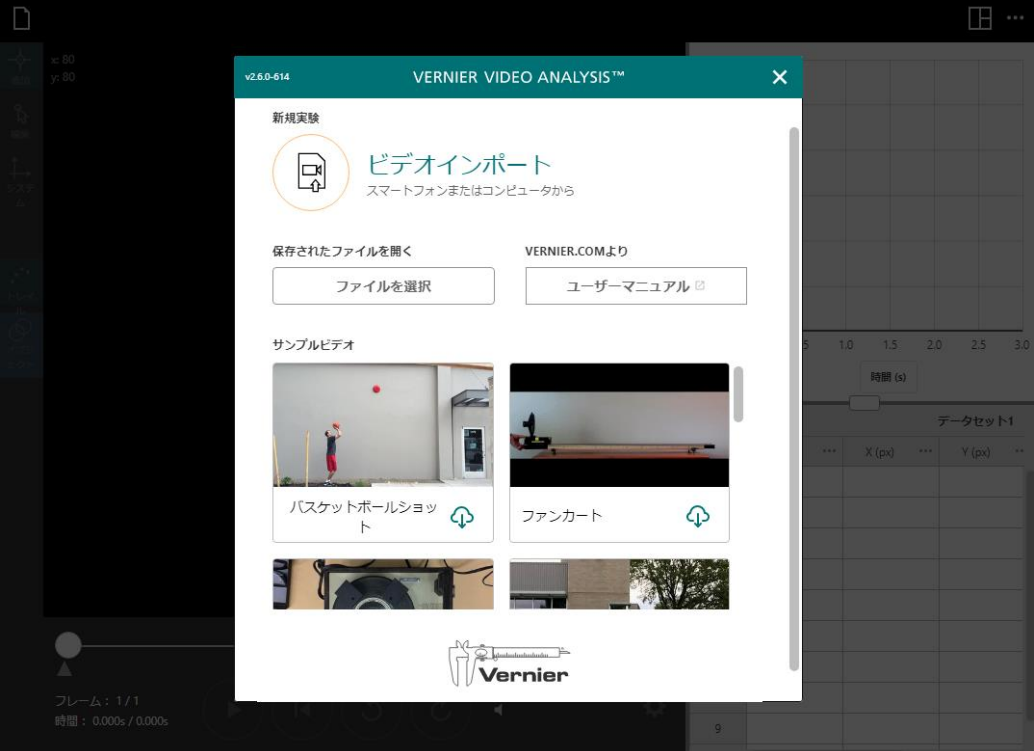

Version 2.4 December 2020

# このマニュアルについて

Vernier Video Analysis™は、実世界のオブジェクトの動きをビデオに撮って、そのビデオの上でオブジェ クトの動きを分析するツールです。ビデオの連続するフレーム内のオブジェクトの位置を,点を使ってマ ークします。スケールと軸が定義されると,アプリは各点に座標を割り当て,これらと時間(フレーム番号 に基づく)を使って垂直方向と水平方向の速度を計算します。このマニュアルは、Vernier Video Analysisバ ージョン2.4で利用可能な機能を説明しています。

# もくじ

### I. はじめに

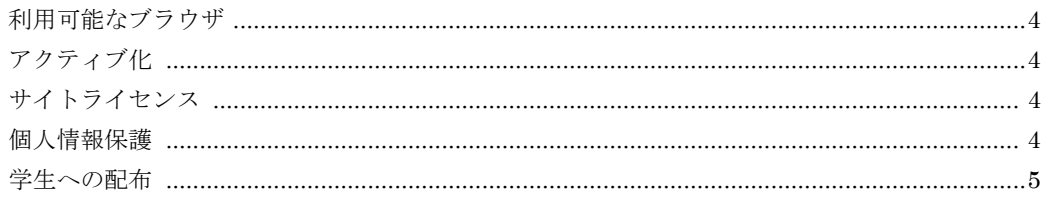

### Ⅱ. ビデオ分析

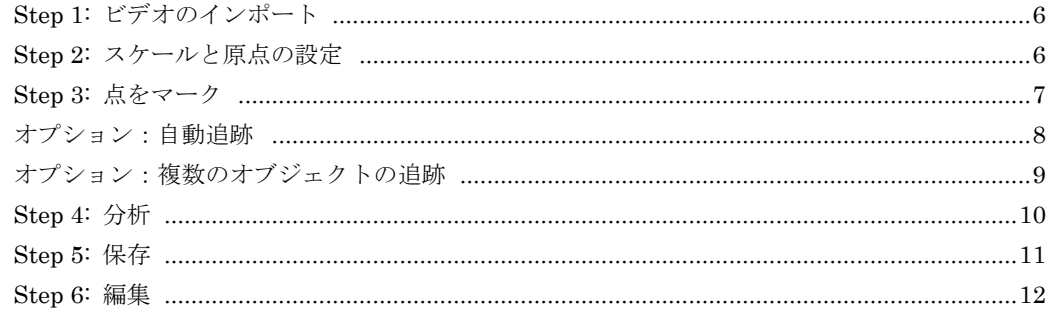

### Ⅲ. 追加のビデオ機能

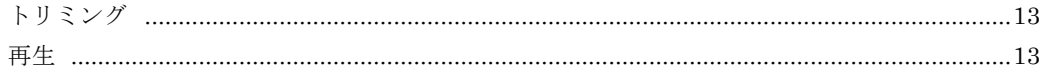

### IV. 分析ツール

V.

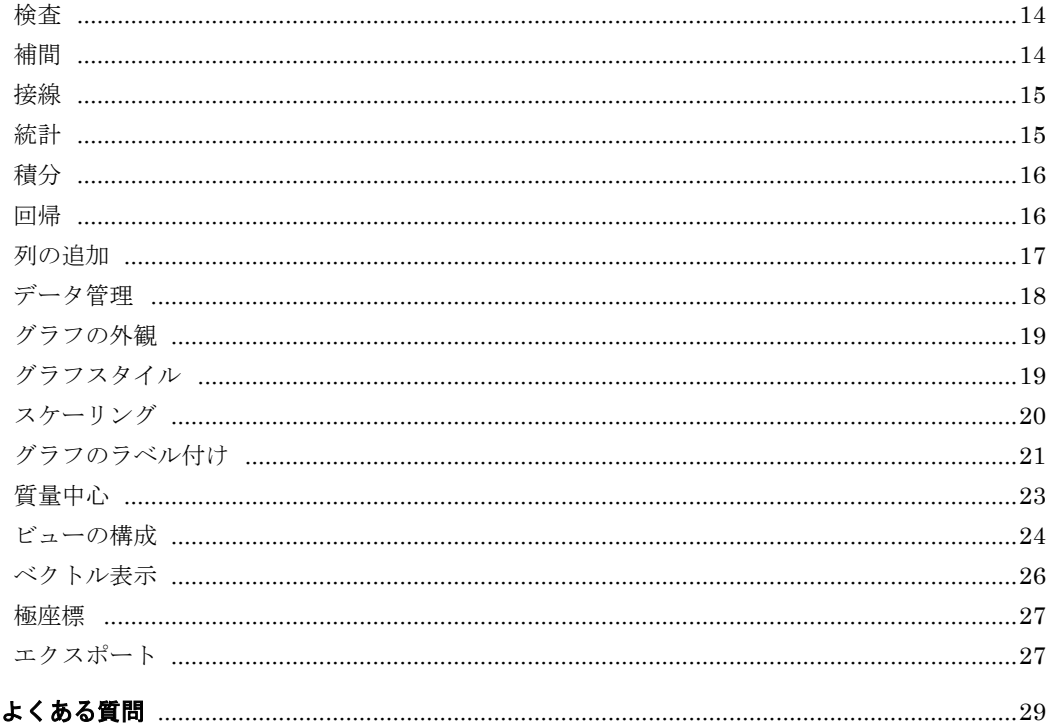

# **I.** はじめに

### 利用可能なブラウザ

Vernier Video Analysisアプリはブラウザで実行されます。ブラウザ上で多くの高度な呼び出しを行う アプリケーションです。Video Analysisには,ブラウザの最新バージョンが必要になります。

Vernier Video Analysisは、次のブラウザで実行するよう設計されています。

- Chrome™ 81以降
- Firefox 75以降
- Safari® 13以降

その他、プラットホームにより利用可能なブラウザは、次のとおりです。

- Chrome OS 81以降
- $\bullet$  macOS®
- $\bullet$  Windows® 10
- iPadOS<sup>®</sup> 13以降
- $\bullet$  iOS 13以降
- Android™6以降

Vernier Video Analysisは頻繁に更新され,更新はユーザーに自動的に配布されるため,ブラウザは最 新バージョンまたは1つ古いバージョンである必要があります。ブラウザを手動で更新しなければなら ないのは珍しいことです。積極的にブロックされない限り、セキュリティパッチを維持するために、現 在のバージョンに更新されます。現在のブラウザのバージョンは,

https://www.whatismybrowser.com/guides/the-latest-version で確認できます。

### アクティブ化

無料トライアルをリクエストした後やライセンスを購入した後,info@vernier.comからアクセスリンク が記載されたメールが届きます。

電子メール内のリンクをクリックするか,提供されたURLを参照してください。Step 1(p.6)に示すよう に,スタート画面が表示されます。

有効化された後のアクセスのプライマリURLは videoanalysis.app です

**Note:** 簡単にアクセスできるように,このURLをブックマークしておくと便利です。

提供された認証URLを使用せずにそこに移動すると,アクティベーション画面が表示されます。その場 合は,提供されたライセンスキーを入力してください。

Note: ライセンスキーは、届いた電子メールのアクセスリンクの後ろにあります。

#### https://videoanalysis.app/?key=●●●●●●●●●

アクティベーション情報は,ブラウザファイル(Cookie)に保存されます。ブラウザファイルがクリアさ れた場合や別のブラウザが使用された場合は,アクティベーション画面が表示されます。

### サイトライセンス

購入したサイトライセンスは,購入した年の翌年の6月末まで有効です。サイトライセンス期間中は, キーリンクを学校のキャンパスのすべての教職員,学生に自由に配布できます。複数のキャンパスがあ る学校の場合,キャンパスごとに個別に購入したライセンスキーが必要です。

# 個人情報保護

COPPA, SOPIPA, FERPAコンプライアンス

Vernier Video Analysisは、次の方法で学生のプライバシーと安全性に関する連邦規制に準拠していま す。

- Vernier Video Analysisは,学生やインストラクターからの個人情報を収集,要求,共有,または 保存しません。
- Vernier Video Analysisは,アプリに広告を表示しません。

### 学生への配布

電子メール内のリンクをクリックするか,提供されたURLを参照して, Vernier Video Analysisを開き ます。または、Vernier Video Analysisを開いたことがある場合は、videoanalysis.appにアクセスして ください。

Step 1に示すように,すぐにスタート画面が表示されます。

学生がソフトウェアにアクセスするには,ライセン スキーに関連付けられたリンクが必要です。このリ ンクにアクセスするには,[その他のオプション]メ ニュー (画面の右上隅にある3つのドット…)をク リックまたはタップします。アプリを配布するオプ ションを含むドロップダウンメニューが表示され ます。[アプリ配布]をクリックまたはタップします。

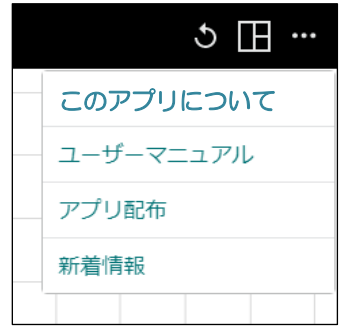

ライセンスキーのリンクとライセンスの有効期限 が記載されたボックスが表示されます。 [リンクをコピー]ボタンをクリックまたはタップし て,デバイスのクリップボードにリンクを挿入しま す。リンクをメールに貼り付けるか,学校の学習管 理システム(LMS)などのパスワードで保護された サイトに追加します。

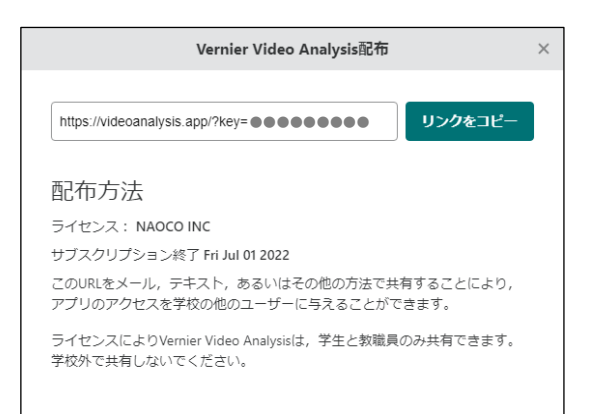

# **II.** ビデオ分析

ビデオの分析は、次のStep 1~6にしたがって行います。これらのステップでは、videoanalysis.appの ブラウザウィンドウで,Vernier Video Analysisがすでに開いていることを前提としています。

# **Step 1:** ビデオのインポート

1. スタート画面で,[ビデオインポート]をクリック またはタップするか,またはサンプルビデオの1 つを選択します。下にスクロールすれば,隠れて いるサンプルビデオが表示されます。 [ファイルを選択]は,保存されているVernier Video Analysisファイル(.vmbl)を開きます。

スタート画面

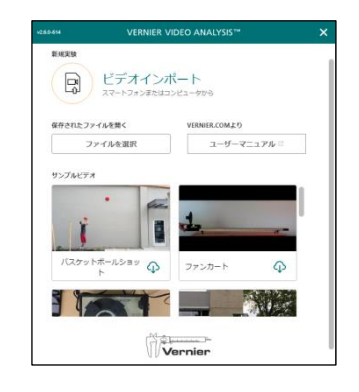

2. [ビデオインポート]を選択した場合,ビデオを選 択して,[開く]をクリックまたはタップします。

**Note:** ファイル選択ダイアログは,デバイスによっ て異なります。

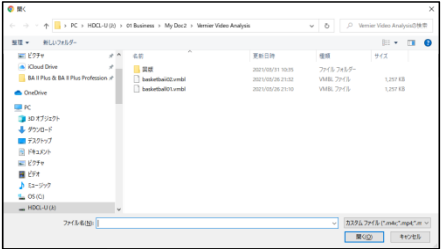

# **Step 2:** スケールと原点の設定

画面左側にある座標系アイコン →→ をクリックまたはタップして,ビデオ内にスケールと原点を設定し ます。スケールはビデオ内の1つのオブジェクトをとって,その長さを設定するものです。

1. 最初に, スケール - 1.0<br>
scale を選択します。スケールの 円の中心をスケールとするオブジェクトの端に 移動します。左端と右端を決めます。

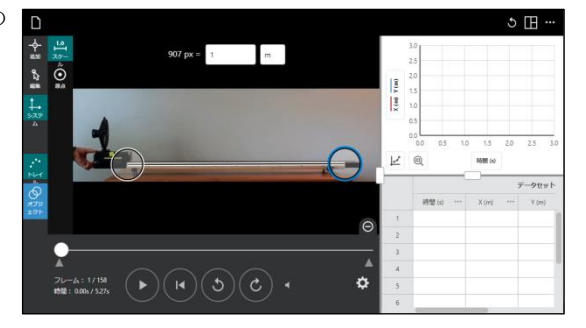

2. スケールオブジェクトの値と単位を入力します。 **Note:** 右図では,907px(=pixel,画素)が何mに当た るかを設定しています。

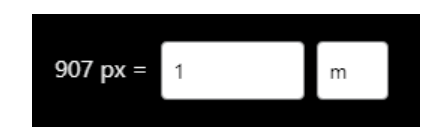

3. つぎに,座標系を設定するため, [原点] ⊙ を選 択します。原点を目的の場所に移動します。水平 方向はX,垂直方向はYです。クリックまたはタ ップする必要はありません。

必要に応じて,軸の回転を調整します。たとえば, *x*軸を斜面に沿った方向にしたい場合があります。 XまたはYをクリックまたはタップし,軸をドラ ッグして位置合わせします。

極座標については,「IV. 分析ツール」セクショ ンを参照してください。

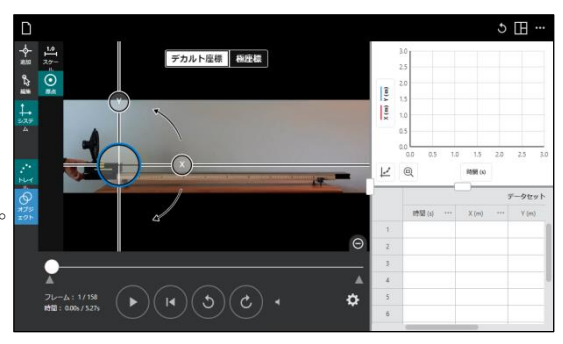

# **Step 3:** 点をマーク

運動を分析するための点を、十字アイコン◆をクリックまたはタップして追加します。

1. ビデオ内で,開始するフレームまでクリックまた はタップします。これは通常,運動を開始すると き,または運動を開始する直前のフレームです。 必要に応じて,ビデオクリップの最初と最後をト リミングして,関心のある運動のみを含むように します。

詳細については,「追加のビデオ機能」セクショ ンを参照してください。

ビデオを進めるためのフレーム増分を変更する 場合は、歯車アイコン ※ (詳細ビデオオプショ ン])をクリックまたはタップして,ビデオを複数 フレーム進めることを選択します。

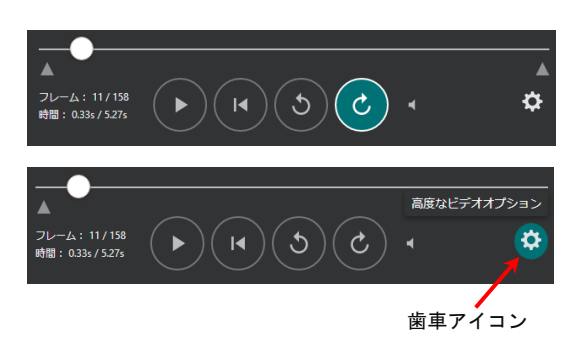

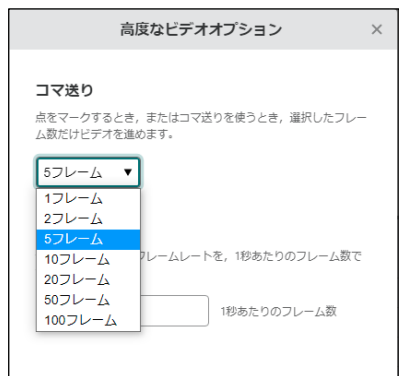

2. 十字線カーソルを追跡するオブジェクト上の点 に移動します。

**Tip!** 点のマーキングをより正確に行うためには,ビ デオウィンドウを拡大します。グラフとデータテー ブルを削除するには、表示メニュー←を使います。 ビューをさらに拡大するには,マルチタッチデバイ ス(スマートフォン,タブレット,タッチスクリーン コンピュータ,Chromebookなど)でピンチ操作を使 ってズームインするか,トラックパッドを使用しま す。2本の指でドラッグしてビデオ全体をパンするか, Shiftキーを押しながらクリックして,ビデオをドラ ッグします。

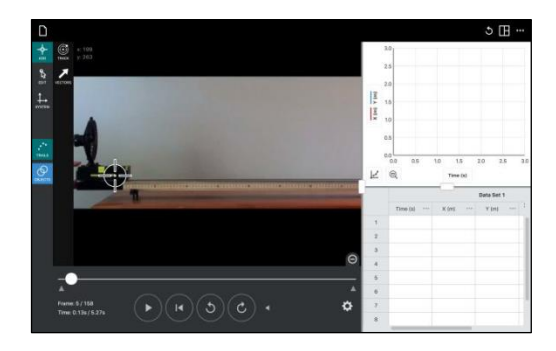

3. 点をクリックまたはタップしてマークすると,点 の座標がデータテーブルに記録されます。また点 がグラフに追加されて,ビデオが1フレーム(また は選択したフレーム数)進みます。

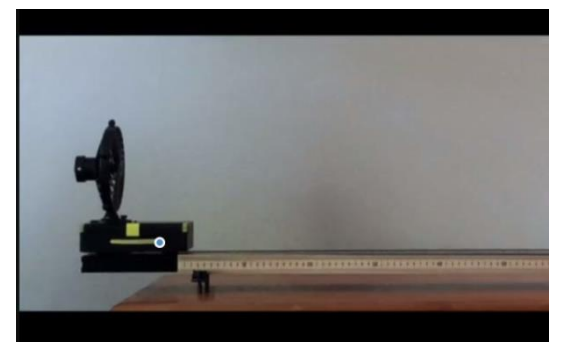

4. ビデオの終わり,または分析している運動の終わ りに到達するまで,移動するオブジェクトをクリ ックまたはタップして点をマークし続けます。

**Note:** 表示されている点が後続の点を正確に配置す るのを妨げている場合は,軌跡アイコン\*\*\*をクリッ クまたはタップして,軌跡を無効にします。

また,点のマーキングを開始している場合でも,点 をマークせずにビデオを進めたり,フレーム数を変 更して点ごとに進めることもできます。

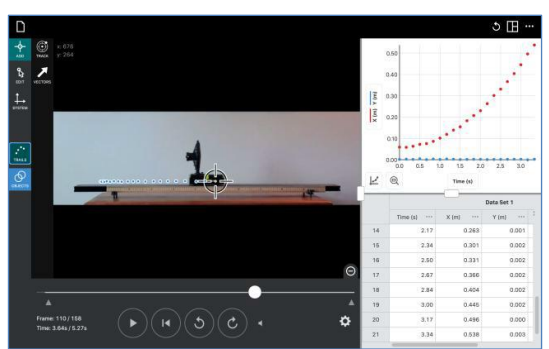

# オプション:自動追跡

Vernier Video Analysisでは,フレーム内のオブジェクトを自動的に特定し,必要なところに点を付ける ことができます。この自動追跡機能により,長いビデオの分析を高速化し,多くのフレームをマークす るという面倒な作業を止めることができます。アルゴリズムは,ビデオの背景に対してオブジェクトを 識別するために使用されます。アルゴリズムが背景に対してオブジェクトを識別できない場合,自動追 跡は停止します。

自動追跡を使うときは,背景がはっきりしている方が適しています。ちょっとした黒い壁の跡でさえソ フトウェアを混乱させる可能性があります。空白や灰色の壁が最適で,追跡しているオブジェクトの色 が背景と対照的であるほうが有効です。たとえば、明るい色のボールを使ったり、暗いオブジェクトに は明るいステッカーを貼ったりします。

をクリックまたはタップして自動追跡を選択し ます。表示された自動追跡カーソルを追跡対象のオ ブジェクトの中央に置き,内側の円のサイズをオブ ジェクトよりわずかに大きくなるように調整しま す。自動追跡カーソルの左側にあるスライダーで調 整します。画面上部にある[自動追跡を開始]をクリ ックまたはタップすると,追跡が開始します。 オブジェクトが失われると,追跡は停止します。続 行するには,オブジェクトにカーソルを置き直して, 自動追跡を再開します。

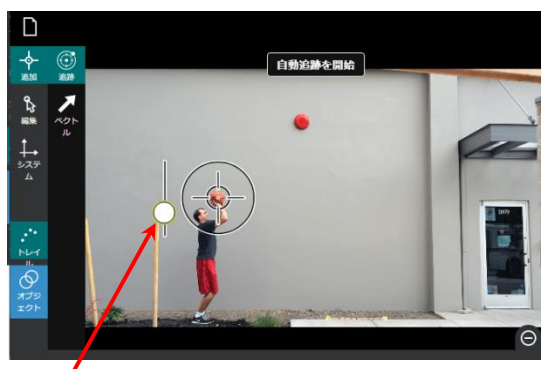

このスライダーは、自動追跡カーソルの 内側の円の大きさを変更します。

追跡の信頼性が低い場合は,スライダーを使って内側の円を少し小さくしたり大きくしたりしてみてく ださい。オブジェクトが外側の円よりも大きい場合,追跡が不可能な場合がありますが、オブジェクト の前縁または後縁を追跡してみることができます。大きなオブジェクトの場合,オブジェクトに明るい ステッカーを貼ると効果的です。

自動追跡では、複雑な動きや背景を介して少し助けが必要な場合があります。このような場合には、自 動追跡と手動追跡を組み合わせて実行できます。自動追跡モードで点を手動でマークするには,自動追 跡カーソルをマークする場所にドラッグして放し,タップまたはクリックして手動の点を残します。

# オプション:複数のオブジェクトの追跡

オブジェクトアイコン OR をクリックまたはタップすると、オブジェクトを追跡する点を追加すること ができます。複数のオブジェクトの追跡は,衝突や相互作用を調べるのに有効です。2つ以上のオブジ ェクトが追跡されている場合,質量中心の計算が利用できます。

1. [新規オブジェクト追加]ボタンをクリックまたは タップすると,別のドットの色でオブジェクトが 追加されます。ドットの色をクリックすれば,新 しい色を選択して変更することができます。

リストから選択することにより,マーキングのた め任意の点列に戻ることができます。

2. 各オブジェクト右側にある3点ドットメニュー を使えば,オブジェクト名と質量を変更できま す。

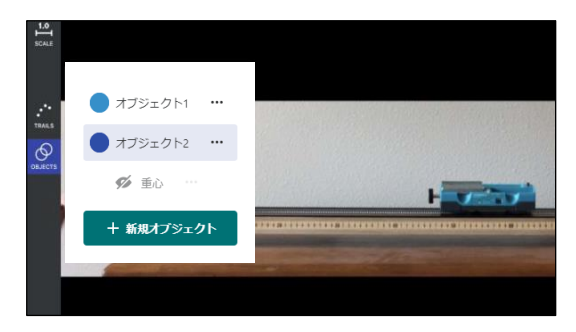

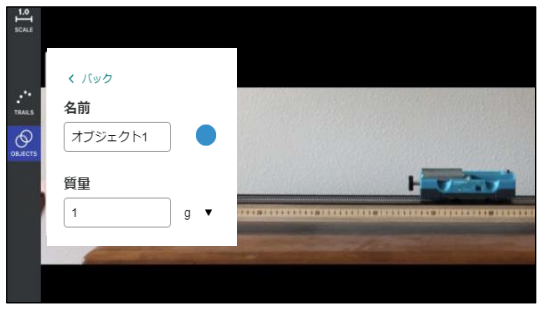

- 3. 1番目のオブジェクトのデータ収集の最初のビデ オフレームから始めて,2番目のオブジェクトを クリックまたはタップして,その動きのデータを 収集します。
- 4. 1番目のオブジェクトをマークしたのと同じフレ ームで2番目のオブジェクトの位置をマークし続 けます。

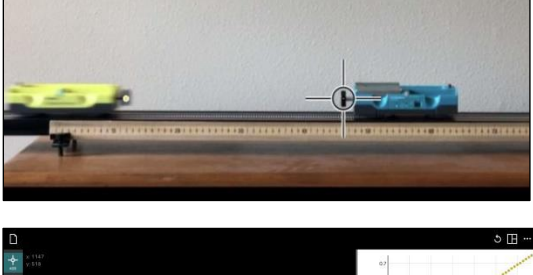

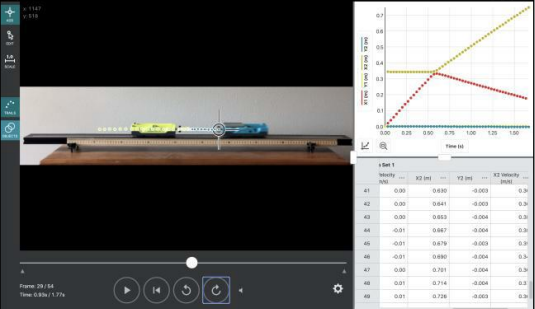

# **Step 4:** 分析

1. Video Analysisウィンドウで,グラフを大きくした い場合は,ハンドルをクリックまたはタップして ドラッグし,ビデオ,グラフ,データテーブルの 境界線を変更します。

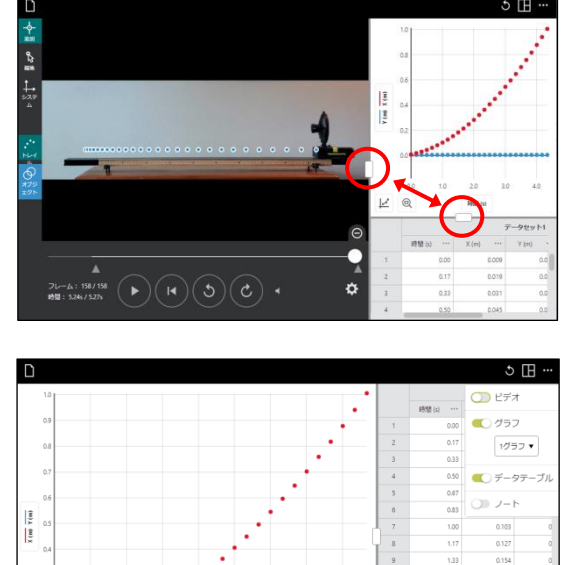

0.215  $0.248$ 0.283

0.322

14

使えば,表示する要素を変更できます。

2. ウィンドウの右上隅にある[表示]メニュー ■

3. グラフ化するデータを変更するには, y軸のラベ ■ ルをクリックまたはタップします。

■ をクリックまたはタップすると、データに合 わせてグラフを自動スケーリングします。グラフ をダブルクリックまたはダブルタップすること により,データに合わせてグラフを自動スケーリ ングすることもできます

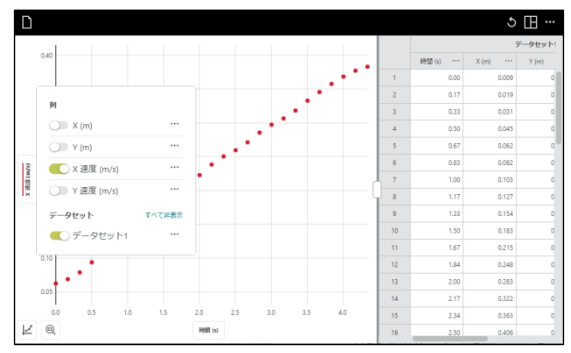

4. グラフをクリックまたはタップすれば,関心のあ る点を調べられます。検査線とともに点の座標が 表示されます。

別の点をクリックまたはタップするか,検査線を ドラッグして,データをさらに検査します。

検査線を削除するには,線の横に表示された閉じ るボタン×をクリックまたはタップします。

複数のグラフが表示されている場合,すべてのグ ラフに同じ*x*の値の検査線が表示されます。

**Note:** 検査線をドラッグしても領域を選択すること はできません。領域を選択するには,画面の空白部 分でクリック&ドラッグまたはタッチ&ドラッグし ます(次の5.参照)。

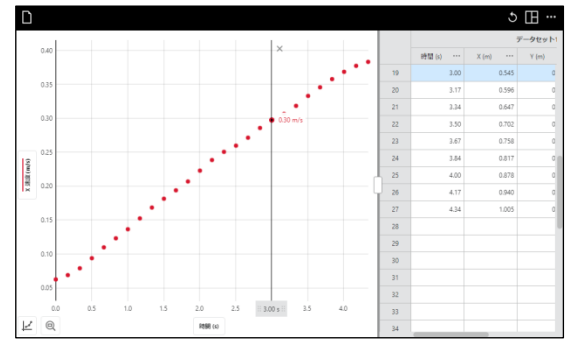

- 5. データの領域を選択するには,グラフの空白部分 でクリック&ドラッグまたはタッチ&ドラッグし ます。選択した領域が強調表示されます。
	- 領域を変更するには、領域の端をドラッグしま す。
	- 選択範囲を削除するには、領域に表示された閉 じるボタン×をクリックまたはタップします。

**Tip!** すべてのデータを分析するときは,領域を選択 する必要はありません。

6. データにフィットする曲線を表示するには,[グ ラフツール]メニューから[回帰] ビ を選択し,目 的の回帰式を選択します。回帰プレビューがグラ フに表示されます。

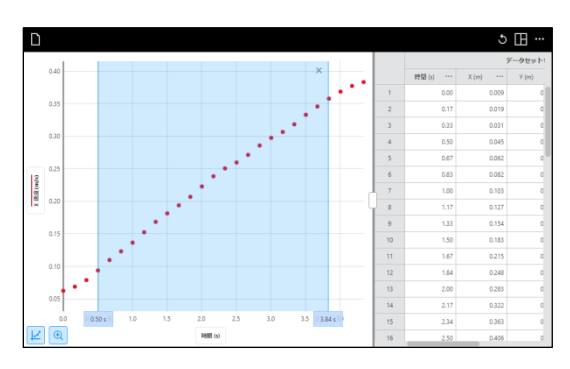

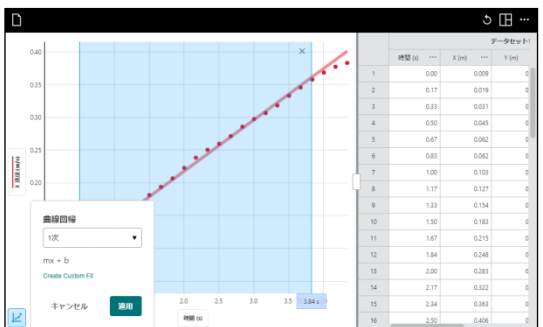

7. 適用をクリックまたはタップすれば、回帰曲線 と係数をボックスで表示します。

回帰を削除するには,ボックスの閉じるボタン× をクリックまたはタップします。

**Note:** 回帰ボックスがデータの一部を隠している場 合は,ボックスの上部にある灰色の領域にマウスを 置きます。上下矢印が表示され,ボックスを上下に ドラッグできます。

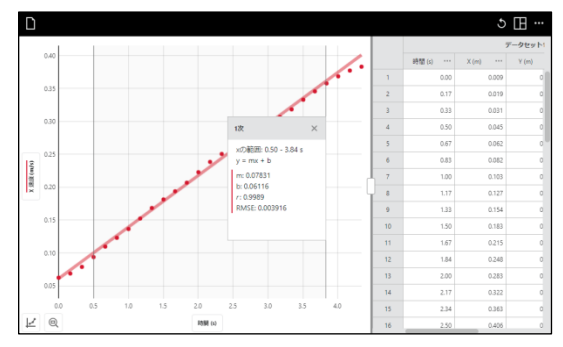

# **Step 5:** 保存

ファイルはローカルファイルか,クラウドベースの場所に保存できます。ほとんどのブラウザはファイ ル名と場所の入力を求めます。ブラウザの設定によっては,保存場所とファイル名の入力を求められな い場合があります。この場合,ブラウザ用に設定されたダウンロードフォルダを確認してください1。

**Note:** <sup>1</sup> Chrome™でこの設定を変更するには,[設定]˃[詳細設定]> [ダウンロード]に移動し,[ダウンロードす る前に各ファイルを保存する場所を確認する]を有効にします。変更を有効にするには,Chromeを再起動する 必要があります。

保存されたファイルには,挿入されたビデオが含ま れます。

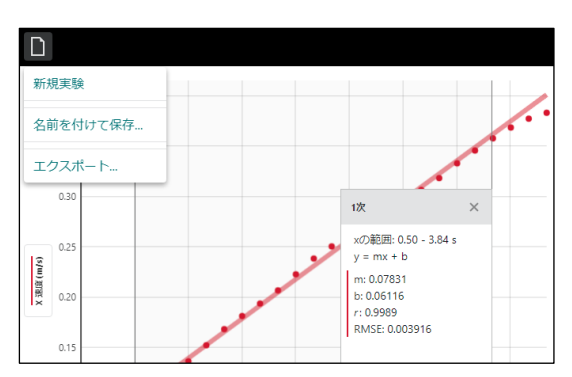

**Note:** (iOSおよびiPadOSユーザーで, Safariを使用 している場合)[名前を付けて保存...]を選択すると,フ ァイルがデバイスのダウンロードフォルダに保存さ れます。このフォルダは,デバイスの設定に応じて, iCloudまたはデバイスのいずれかにあります。

Safariを選択し,[設定]でダウンロード場所を変更す ることで,場所を変更できます。

ファイルがダウンロードフォルダに保存されたら, Google Drive™やデバイスで利用可能な他のクラウ ドの場所など,任意の場所にファイルを移動できま す。

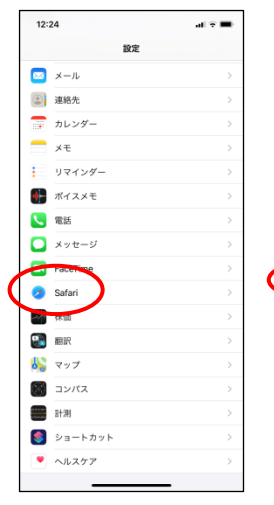

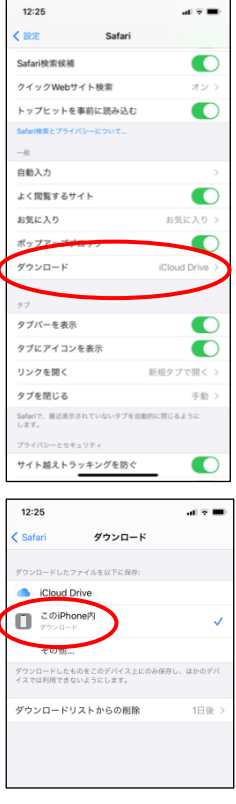

### **Step 6:** 編集

マークされた点の移動や削除は, 編集ボタン 2 2 を選択し, 有効にしてから行います。

編集モードにすると,任意の点を選択してドラッグ できます。軌跡をオフにして,点に対応するフレー ムに戻ると,マークされた点の位置を変更するのが 簡単になります。

点を削除する方法は,2つあります。どちらの場合 も最初に点を選択します。色が白に変わります。

方法1-右上に表示されたゴミ箱アイコンに点をド ラッグします(ドラッグするとゴミ箱が現れます)。 点をゴミ箱にドラッグしてからドロップすると,削 除できます。

方法2-外部キーボードを持つデバイスを使う方法 です。点を選択したあと,キーボード上の削除ボタ ンを押します。

スケールまたは原点の位置を更新するには,[スケー ル]ボタンをクリックしてツールを表示します。必要 に応じて再配置します。

保存は自動ではないため,変更する場合はファイル を再保存する必要があります。

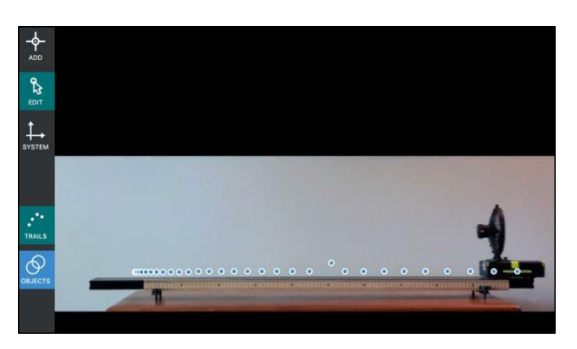

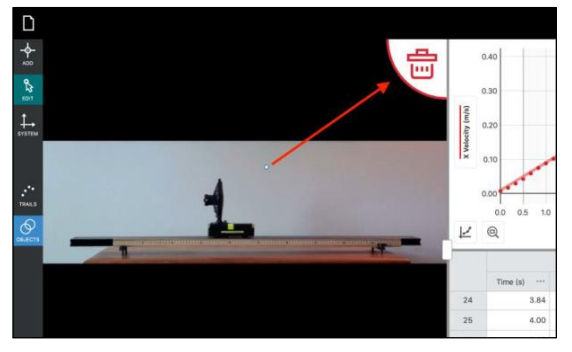

# **III.** 追加のビデオ機能

# トリミング

Video Analysisで分析する運動の前後に複数のビデ オフレームがある場合,ビデオ再生を,分析する運 動を含むフレームのみに制限できます。ビデオの関 連部分のみが再生されるまで,ビデオスクラブバー の両端にある小さな三角形▲を移動します。

これは、複数のオブジェクトを追跡していて、毎回 同じ開始フレームに戻る必要がある場合,特に便利 です。

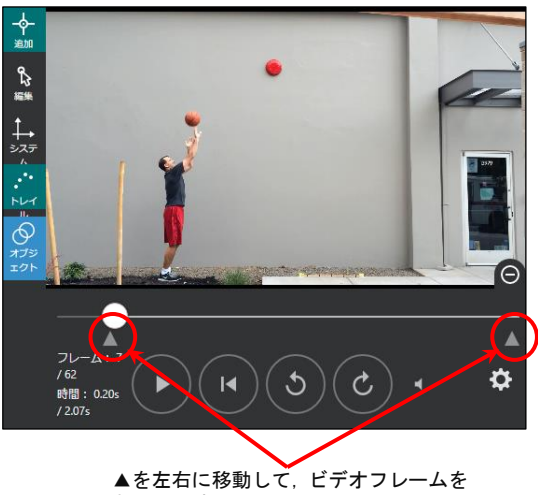

制限します。

### 再生

すべてのデータ点が確定された後,画面右上にある 再生ツールを使えば,動画を再生します。再生は, データテーブル,グラフ,ビデオの3つすべて同期 します。

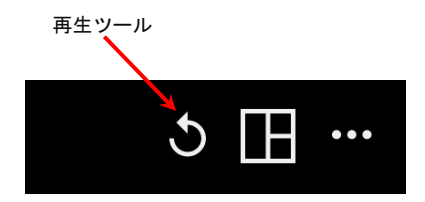

再生速度変更 閉じるボタン

再生速度は,再生ビュー上部にあるメニューを使っ て調整できます。

**Tip!** 再生を遅くするには,0.25や0.667などの小数値 を入力します。

再生ビューを終了するには,右上隅の×ボタンを使 います。

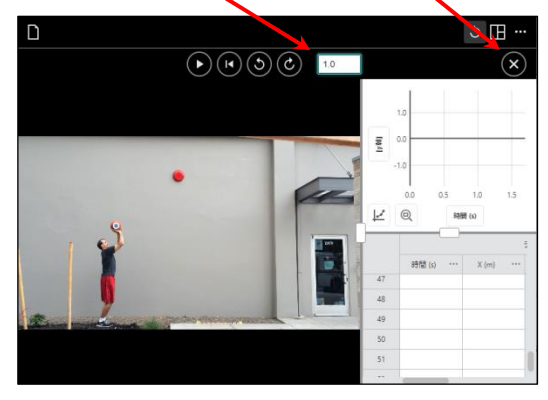

再生ビュー

# **IV.** 分析ツール

## 検査

グラフをクリックまたはタップすると,興味のある 点を調べることができます。検査線とともに点の座 標が表示されます。

別の点をクリックまたはタップするか,検査線をド ラッグすれば,データをさらに調べられます。

検査線を削除するには,線の横に表示された閉じる ボタン×をクリックまたはタップします。

複数のグラフを表示している場合,同じ独立変数を もつすべてのグラフに検査線が表示されます。

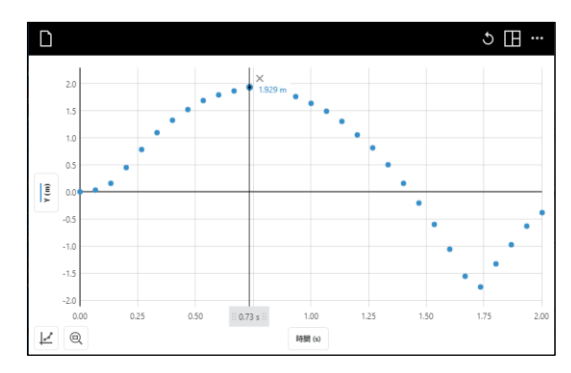

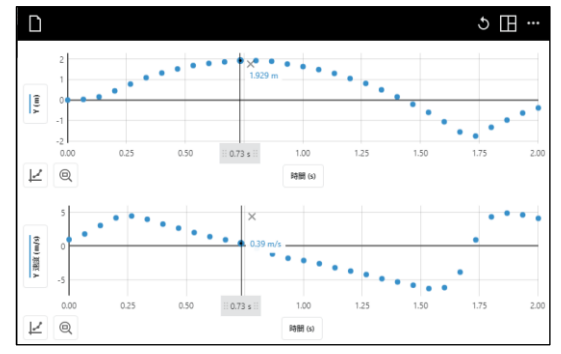

## 補間

データ点の間やデータ点を超える値を調べるには, をクリックまたはタップして[補間]を選択しま す。

補間機能は,データを検査するとき,検査カーソル の動作に影響を与えます。

補間がオフの場合,表示される検査値はプロットさ れたデータ点そのものです。検査線を移動すると, 最も近いデータ点の値が表示されます。

補間がオンになっている間は,プロットされたデー タ点の間の値を推定できます。表示される値は,グ ラフに回帰曲線がプロットされているかどうかに よって異なります。

#### 回帰なしのとき

回帰曲線がない場合,検査カーソルは2つの連続す る点を結んだ直線上の値を取るように動きます。

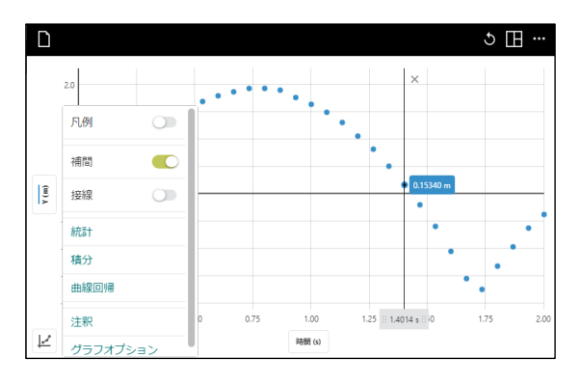

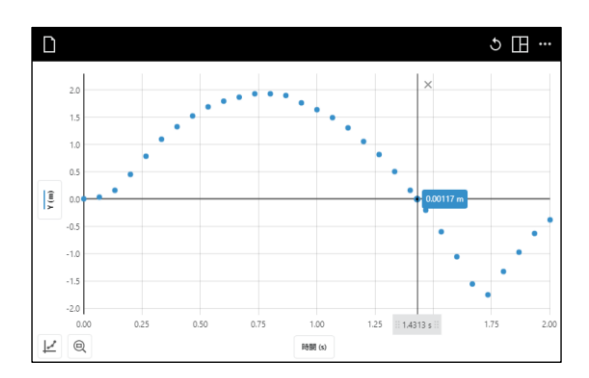

#### 回帰ありのとき

回帰曲線がある場合,検査カーソルは回帰曲線式に したがって検査値を決定します。

データ以外の点を調べるには,グラフに回帰曲線を プロットし,補間をオンにする必要があります。

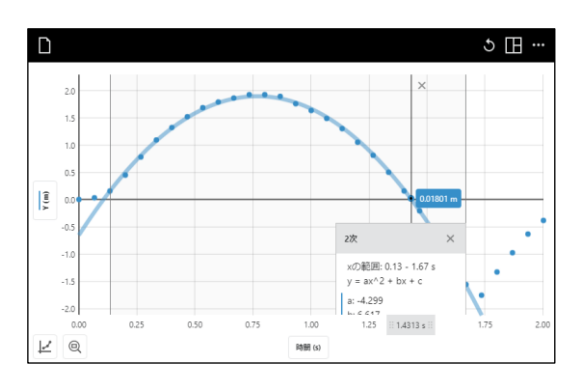

### 接線

任意の点でのデータの変化率を求めるには,[接線] をクリックまたはタップして選択します。

接線ツールは,指定された点でのデータの変化率(傾 き)を計算します。接線の傾きは,指定された点のす ぐ周りの点に基づいて決定されます。

**Note:** 補間と接線を同時に使用することはできませ ん。一方を選択すると,もう一方の選択は解除され ます。

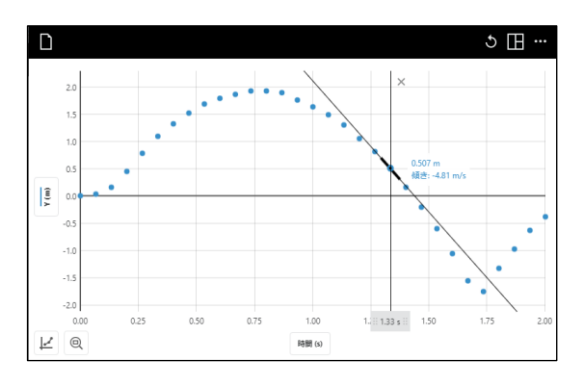

# 統計

統計ツールは、データに基づいた統計の値を計算します。表示される値は、点の数,平均,標準偏差, 最小値,最大値,データ範囲です。プロットされたすべての列の統計が計算されます。

必要に応じて,領域を選択します。領域が選択され ていない場合,すべてのデータを使用します。

**Note:** 領域を選択するには,グラフの空白部分でク リック&ドラッグまたはタッチ&ドラッグします。

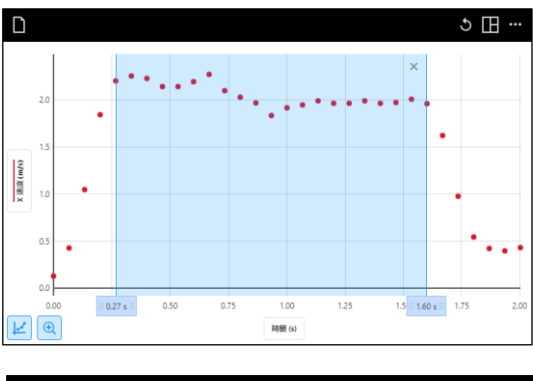

■をクリックまたはタップして、[統計]を選択し ます。

グラフにプロットされたすべての列の統計が計算 され,統計ボックスに表示されます。

統計ボックスを閉じるには,閉じるボタン×をクリ ックまたはタップします。

**Note:** 統計ボックスは,右側の領域境界の上下にス ライドできます。

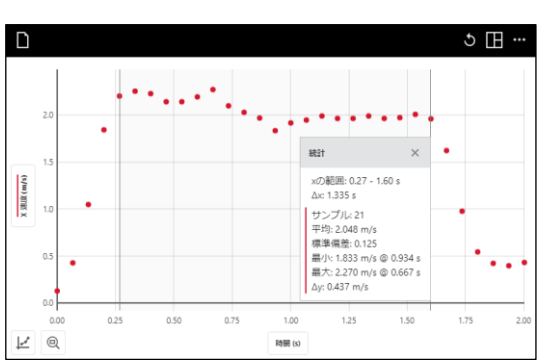

# 積分

積分ツールは,数値積分(面積)を計算します。

必要に応じて領域を選択します。ヒをクリックま たはタップして[積分]を選択すると、積分を求めま す。

積分領域が影付けされ,値が表示されます。*x*軸よ り上の領域は正,下の領域は負です。プロットされ たすべての列の面積が計算され,積分ボックスに表 示されます。

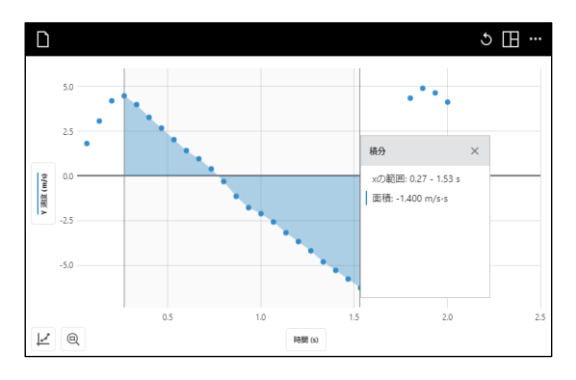

## 回帰

回帰ツールは、データを回帰する数式を見つけます。 最初に領域を選択します。領域を選択せずにツール を選択すると,すべてのデータが回帰式の決定に使 われます。

をクリックまたはタップして[回帰]を選択する と,データに基づいた最適な回帰曲線を見つけます。

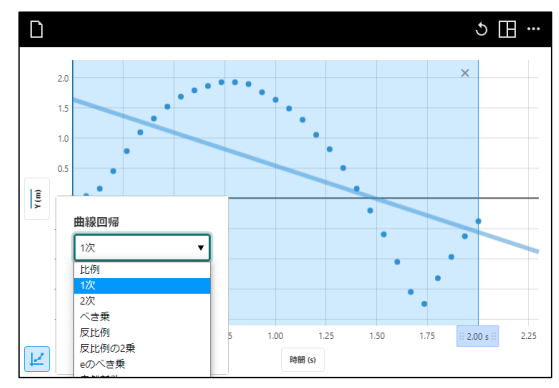

回帰式には,比例,反比例,1次式,2次式,べき乗, 逆2乗,*e*の指数乗,自然対数,sin,cos,cosの2乗 があります。

回帰式を選択すると,データの回帰曲線をプレビュ ーします。

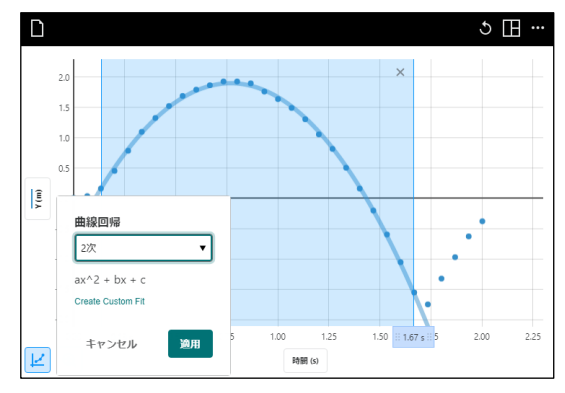

■ をクリックまたはタップすると,回帰曲線の式 と係数が回帰ボックスに表示されます。プロットさ れたすべての列の回帰が計算されます。

回帰ボックスには,回帰曲線がデータとどの程度一 致しているかを示すRMSE(=root mean square error,2乗平均平方根誤差)が表示されます。線形回 帰は相関係数*r*も表示します。

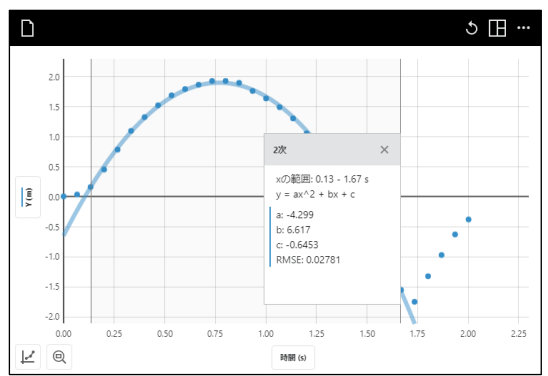

# 列の追加

#### 列**(**手入力**)**

列(手入力)は、実際に数値を入力したり、他のファイルからのデータやインターネット上で見つけたデ ータを取り込んだりして列を作成します。

データテーブルまたは*y*軸設定ボックスで,既存の 列の横にある … をクリックまたはタップします。 [列(手入力)]を選択して,新しい列を作成します。

必要に応じて,列名を変更したり,単位を追加した り,新しい列の表示精度を調整したりできます。新 しい列にデータを入力するか,別のファイルからデ ータを貼り付けます。

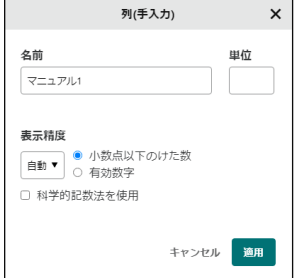

#### 列**(**計算式**)**

列(計算式)は,既存の列を元に新しい列を計算によ って求める列です。たとえば,列を既存の列の逆2 乗として定義したり,列の2乗の合計の平方根を計 算して作成したりできます。また,位置の列と速度 列からポテンシャルエネルギー列と運動エネルギ ー列を作成します。

データテーブルまたは*y*軸設定ボックスで,既存の 列の横にある … をクリックまたはタップします。 [列(計算列)]を選択して,新しい列を作成します。

必要に応じて,列名を変更したり,単位を追加した り,新しい列の表示精度を調整したりできます。

■ をクリックまたはタップすると, 式のオプショ ンが表示されます。

計算に使用する式を選択します。

使用可能な式の完全リストが,[使用可能な式]セッ ションに記載されています。

**Note:** A, B, Cは定数を表します。X, Y, Zは既存のデ ータテーブルの列を表します。

列ツールにアクセスした列は、列(計算式)で使用さ れます。必要に応じて列とパラメータを指定します。

Note: 新しい計算列は、列ツールへのアクセスに使 用された列の右側に表示されます。

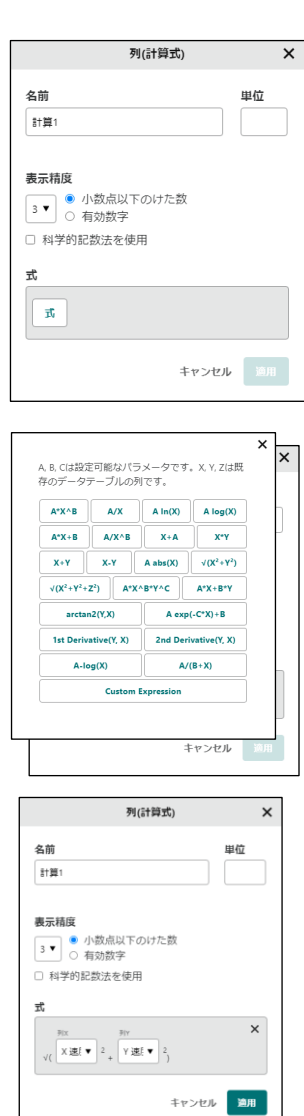

#### 利用可能な式

Vernier Video Analysisで使用できる計算式は、右の 図のとおりです。これらは,Vernier Graphical Analysisで使用できる式と同じですが,Vernier Video Analysisには,さらに次の式が含まれています。

- X+Y, 2つの列の和です。たとえば、運動エネル ギーと重力ポテンシャルエネルギーの列を計算 した場合,これらの列を作成すると,合計の力学 的エネルギーが得られます。
- $\sqrt{\mathrm{X}^2+\mathrm{Y}^2}$ , これは $2$ 次元ベクトルの大きさです。 円運動の場合は,軸の原点が回転軸に置かれたと きの半径を示します。
- arctan2(Y, X), 正のx軸に対するxy平面の角度を 示します。その値はラジアンです。

後者2つの式は,回転力学の分析に有効です。

A, B, Cは設定可能なパラメータです。X, Y, Zは既 存のデータテーブルの列です。

x

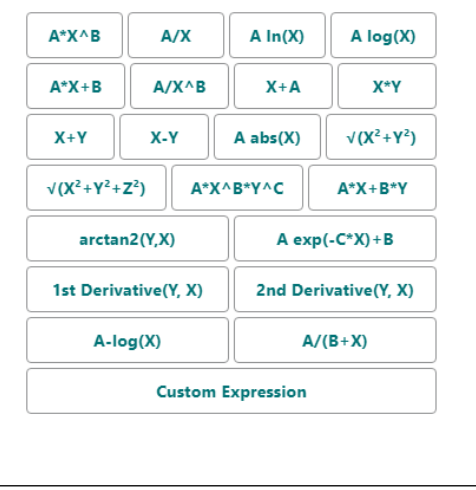

# データ管理

#### 列を削除

データテーブルまたは*y*軸設定ボックスで,既存の 列の横にある … をクリックまたはタップして[列を 削除]を選択すると,列(手入力)や列(計算式)を削除 できます。位置,速度,時間列は削除できません。

列の削除は元に戻せません。 アタリックまたは タップすると,削除を確認します。

**Note:** データセットはつり合いがとれているため,1 つのデータセットから列を削除すると,関連する列 すべてがデータセットから削除されます。

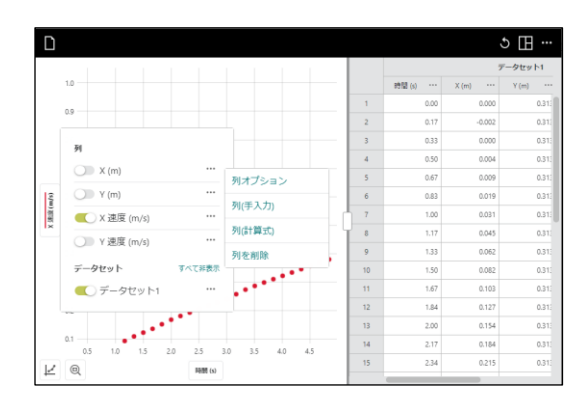

### データセット削除

データテーブルまたは*y*軸設定ボックスで,既存の データセットの横にある…をクリックまたはタッ プします。データセットを削除するには,[データセ ット削除]を選択します。

データセットの削除は元に戻せません。 ■■ をクリ ックまたはタップすると,削除を確認します。

**Tip!** これはすべてのデータ点を削除するので,分析 をやり直すのに便利な方法です。

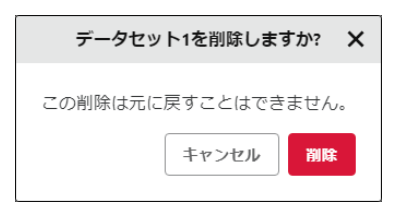

# グラフの外観

## グラフスタイル

ヒをクリックまたはタップして[グラフオプショ ン]を選択すると,グラフ構成ツールにアクセスしま す。必要に応じて外観を調整します。グラフオプシ ョンを閉じるには,閉じるボタン×をクリックまた はタップします。

**Note:** 複数のグラフが表示されている場合,グラフ オプションの変更は,ツールにアクセスするグラフ にのみ適用され,他のグラフには適用されません。

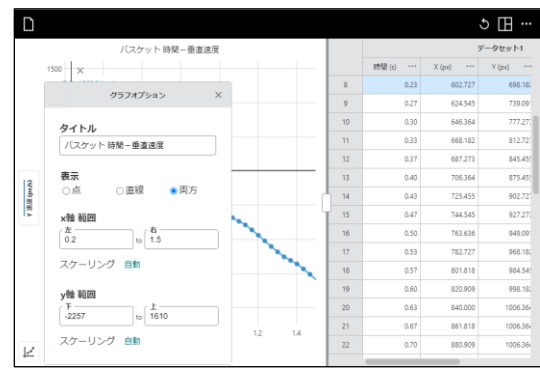

点

データを接続されていないドットとして表示する には、[点]を選択します。これはデフォルトのオプ ションです。

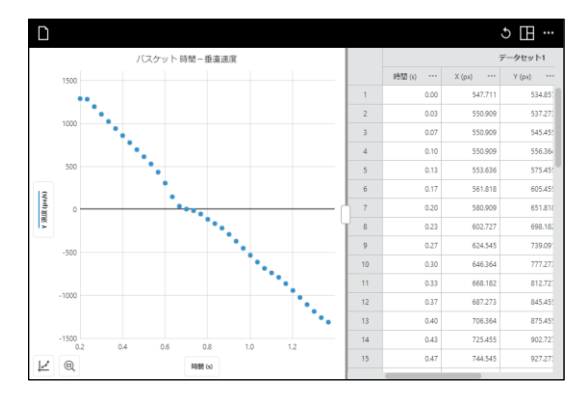

#### 直線

[直線]を選択すると,データ点間を線分で結んで表 示します。

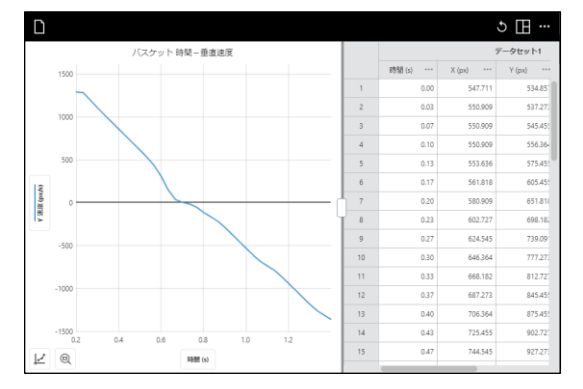

#### 両方-点と直線

データを線分で結ばれたドットとして表示するに は,[両方]を選択します。

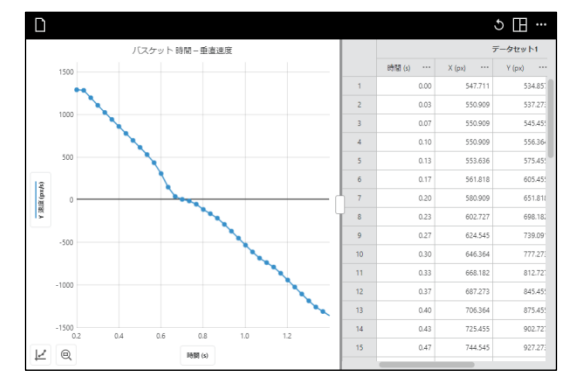

# スケーリング

### 選択領域のズーム

グラフをデータの特定の部分で拡大・縮小するには, グラフの空白部分でクリック&ドラッグまたはタッ チ&ドラッグして,目的の領域を選択します。

**Tip!** 選択した領域の境界をクリック&ドラッグまた はタッチ&ドラッグすると,必要に応じて領域を調整 できます。

領域が選択されたら, ®をクリックまたはタップす ると,選択に合わせてグラフを再スケーリングしま す。左右の境界は選択した領域と一致します。上下 の境界は、領域内のすべてのデータが表示されるよ うに自動的に調整されます。

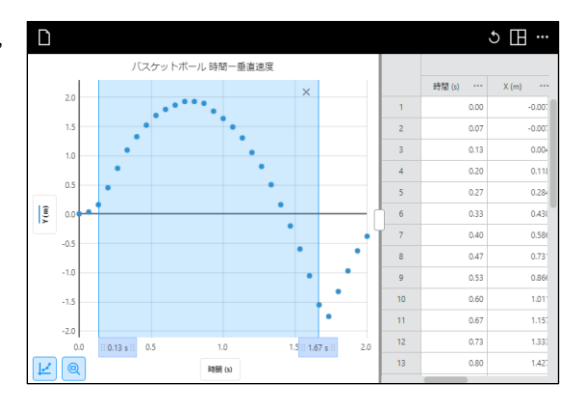

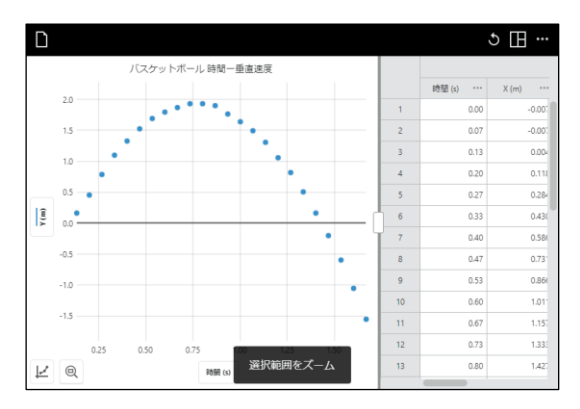

もう一度 @ をクリックまたはタップすると,すべて のデータに合わせてグラフを再スケーリングしま す。

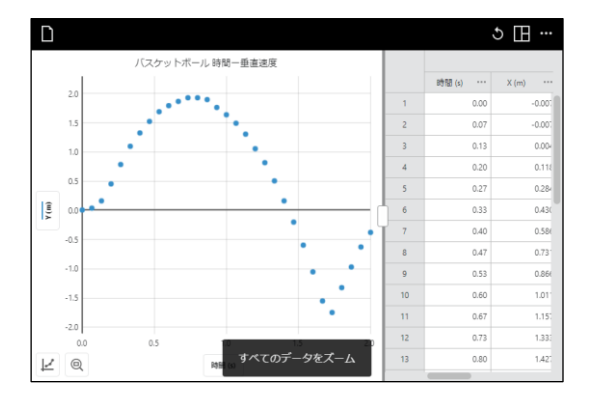

### グラフのパン

いずれかの軸の近くでクリック&ドラッグまたはタ ッチ&ドラッグすれば,スケーリングを変更せずに グラフをパンまたは移動します。*x*軸の近くから開 始すると,グラフを水平方向にパンします。*y*軸の 近くから開始すると,グラフを垂直方向にパンしま す。

**Tip!** タッチスクリーンデバイスでは,2本の指でつま む操作によりグラフをパンや再スケーリングができ ます。

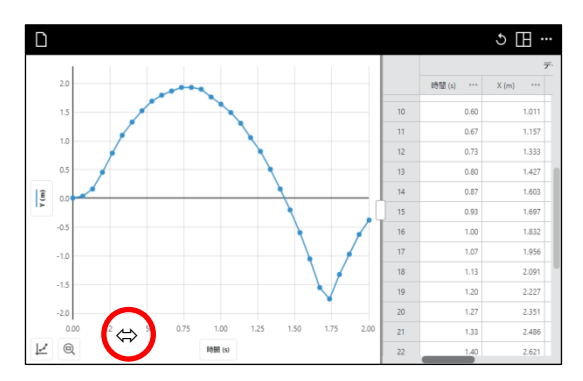

### 手動スケーリング

をクリックまたはタップして [グラフオプショ ン ]を選択し ,グラフ設定ツールにアクセスします。 手動スケーリングは, *x*軸と *y*軸の範囲を手動で設定 してデータを表示し ,必要に応じてスケーリングを 調整できます。グラフオプションを閉じるには,閉 じるボタン×をクリックまたはタップします。

#### スケーリング‐自動

このデフォルトオプションは、データ収集中にグラ フを拡大して、すべてのデータ点を表示します。

**Tip!** スケーリングオプションが自動に設定されてい る場合,手動で入力された範囲の値は無視されます。

#### スケーリング‐原点表示

このオプションは、その軸に0が含まれるようにグ ラフを拡大 ・縮小します。この設定は ,グラフの拡 大に関連した自動動作を変更しません 。しかし, グ ラフを手動で拡大 ・縮小する場合,適用されます。

#### スケーリング‐マニュアル

このオプションは、データ収集中にグラフを大きく スケーリングすることに関連した自動動作を無効 にします。しかし ,グラフを手動で自動スケーリン グする場合は無視されま す 。

### グラフのラベル付け

#### グラフタイトル

グラフにタイトルを付けることを選択できます。 をクリックまたはタップして[グラフオプショ ン]を選択し,グラフ設定ツールにアクセスします。

必要に応じてグラフのタイトルを付けたり,編集し たりできます。グラフオプションを閉じるには、閉 じるボタン×をクリックまたはタップします。

タイトルはグラフの上部中央に表示されます。

#### 軸ラベル変更

軸ラベルは ,列名から入力されます。列名を変更す ることで ,ラベルを変更できます。 *y*軸ラベルを 変 更する場合, *y*軸ラベルをクリックまたはタップし , 変更する列の横にある…をクリックまたはタップ して , [列オプション ]を選択します。

必要に応じて列名を変更します。 **■ をクリック**ま たはタップして保存します。

*x*軸のラベルを変更するには ,データテーブルから その列の列オプションにアクセスするか ,または *y* 軸に列を一時的にプロットして行います 。

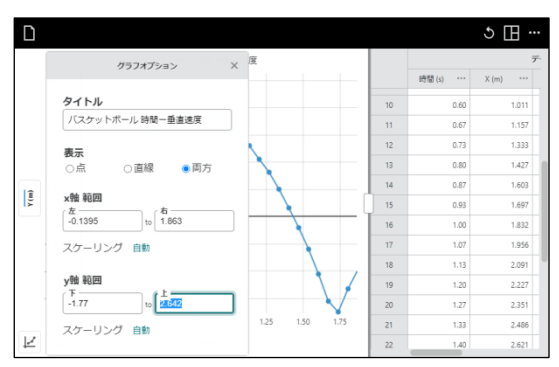

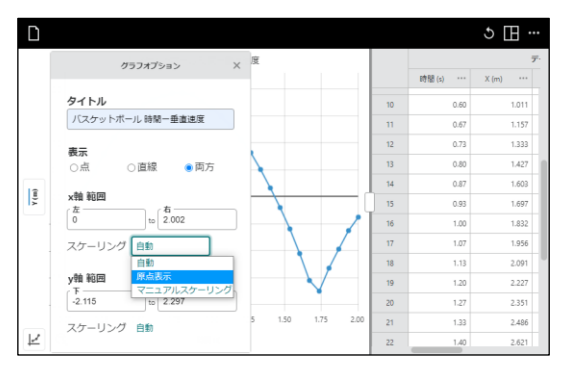

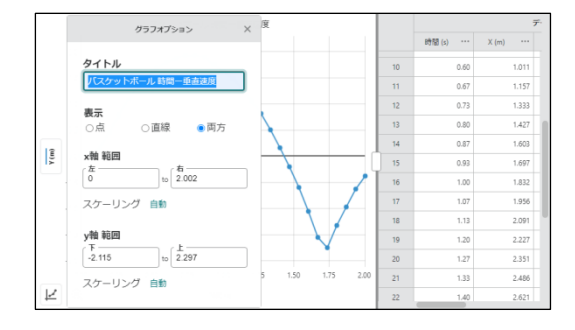

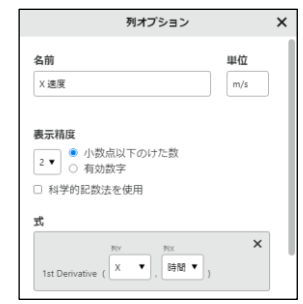

#### 凡例

ヒ をクリックまたはタップして、凡例を選択しま す。選択すると,各データセットからプロットされ た列に使われる色を示すボックスがグラフに表示 されます。

凡例をクリック&ドラッグまたはタッチ&ドラッグ すれば,位置を変更できます。

凡例を閉じるには,閉じるボタン×をクリックまた はタップします。

#### データセット名変更

データセット名は,グラフには直接表示されません が,*y*軸のグラフ設定ボックスとグラフの凡例に表 示されます。

*y*軸ラベルをクリックまたはタップします。名前を 変更するデータセットの横にある …をクリックま たはタップします。

デフォルトのデータセット名を変更するには,[デー タセット名変更]を選択します。

80000 をクリックまたはタップして、データセット 名を保存します。

#### 注釈

グラフに注釈を付加して,重要な点にラベルを付け たり,データに関する情報を表示したりできます。

をクリックまたはタップして[注釈]を選択し,開 いたフィールドにテキストを入力します。

注釈をクリック&ドラッグまたはタッチ&ドラッグ すれば,位置を変更できます。

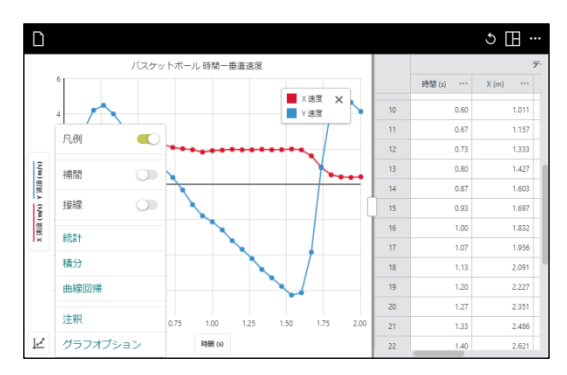

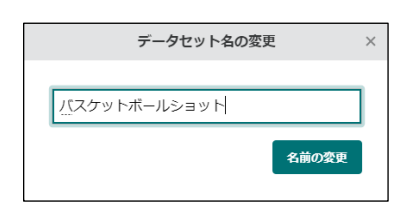

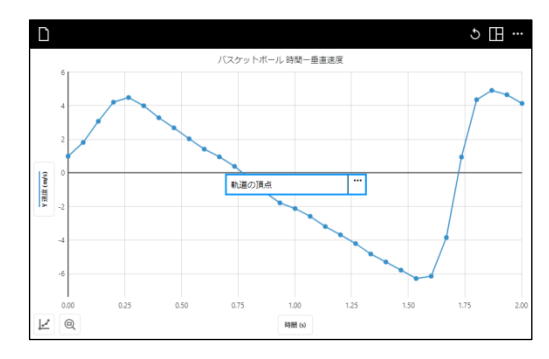

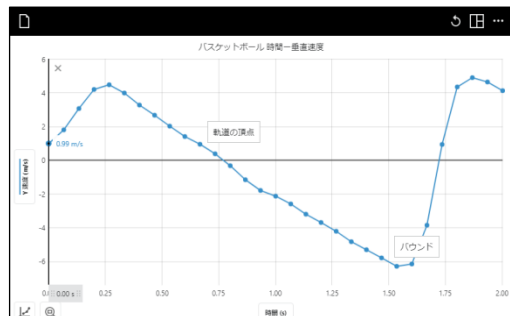

既存の注釈をクリックまたはタップすれば,テキス トを編集することができます。

……をクリックまたはタップすれば、注釈を削除で きます。

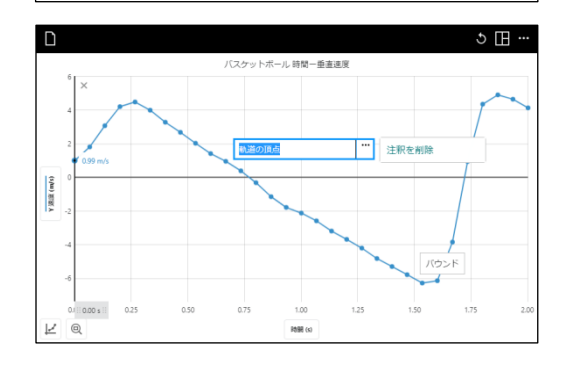

### 質量中心

2つ以上のオブジェクトが追跡されている場合,ユーザーが質量をそれぞれ入力することにより質量全 体の中心(すなわち質量中心、質点系の重心です)を計算することができます。これは、1次元や2次元で の衝突の探究に役立ちます。

質量中心機能を使うには、オブジェクトアイコン 。をクリックまたはタップします。

[新規オブジェクト]ボタンをクリックまたはタップ すると,別のドットの色でオブジェクトが追加され ます。ドットの色をクリックして,新しい色を選択 して変更します。

表示されたリスト(図参照)からオブジェクトを選択 すれば,マーキングのため,そのオブジェクトの点 列に戻ることができます。

各オブジェクトの右側にある3点ドットメニュー を使えば,オブジェクトの名前と質量を変更でき ます。

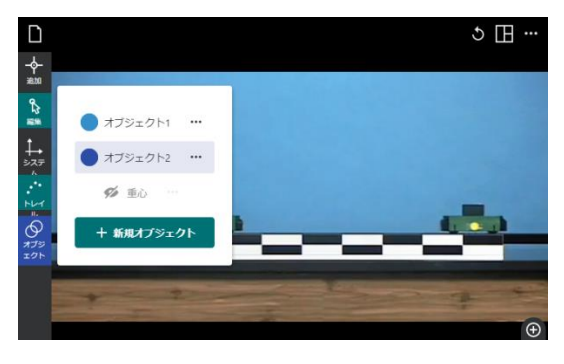

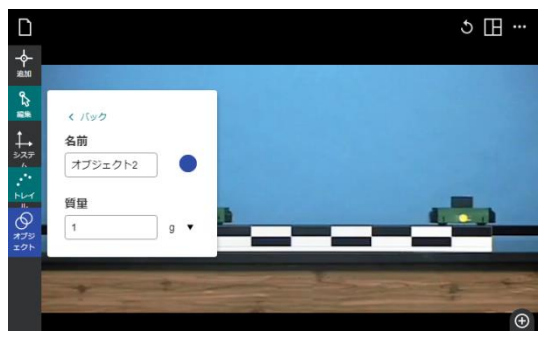

目のアイコンØ をクリックまたはタップして質量 中心ビューをオンにすると,+記号で示された質量 中心の位置が表示されます。

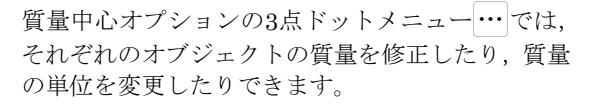

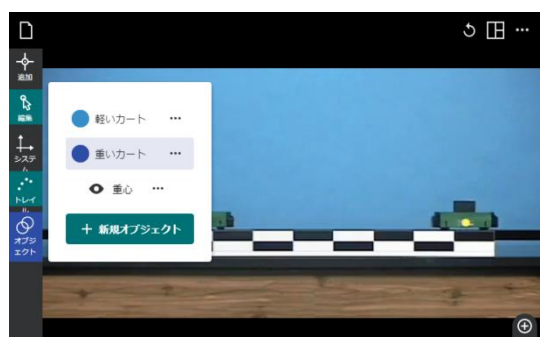

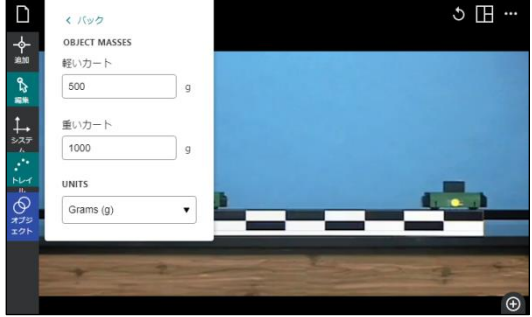

オブジェクト名を変更すると,列名とグラフ名が変 更されます。XとYの両方の質量中心データの列が データテーブルに作成され,グラフに表示される場 合があります。

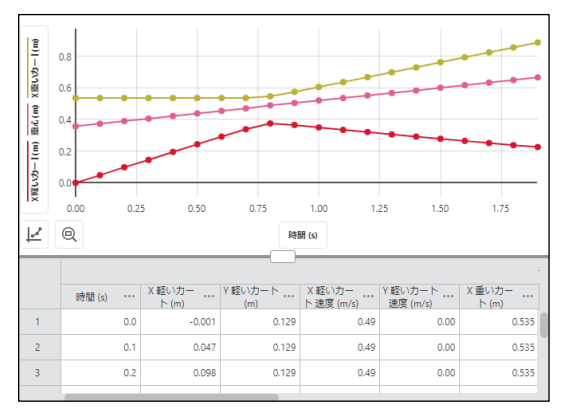

### ビューの構成

Vernier Video Analysisは,ビデオ,グラフ,デー タテーブルで構成されるビューを自動的に表示し ます。この推奨ビューを使うか,あるいはオプショ ン日を使ってビューを変更することができます。

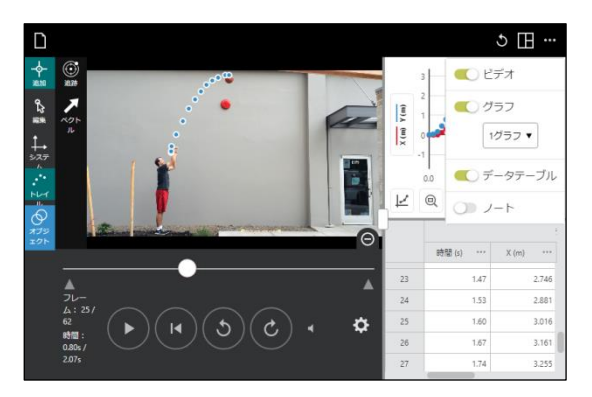

#### 1表示要素のみ

ビデオ,グラフ,データテーブルの全画面表示では, オプションの1つのみを使用します。グラフ要素は, 1つまたは2つのグラフを表示できます。

#### 1グラフ

これはデフォルトのグラフです。

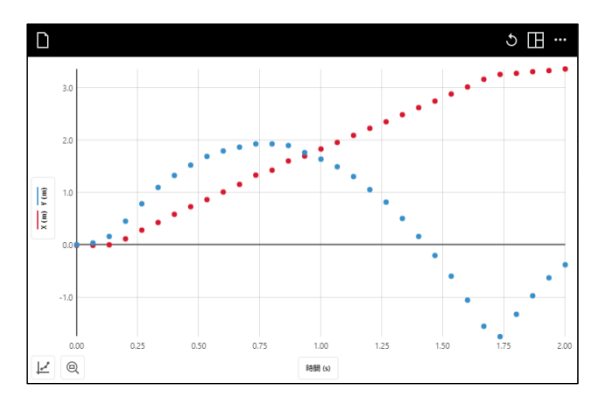

#### **2**グラフ

たとえば,時間-位置のグラフと時間-速度のグラ フの2つを表示します。

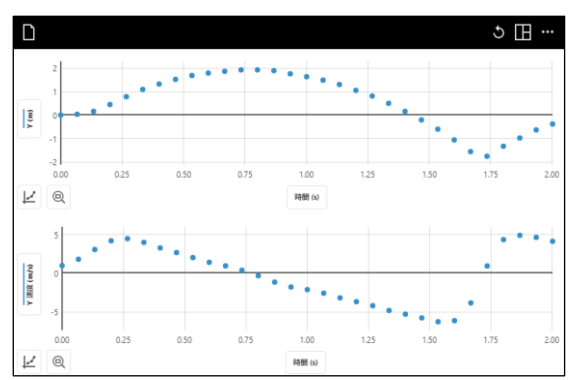

このビューでは、データテーブルが表示されます。

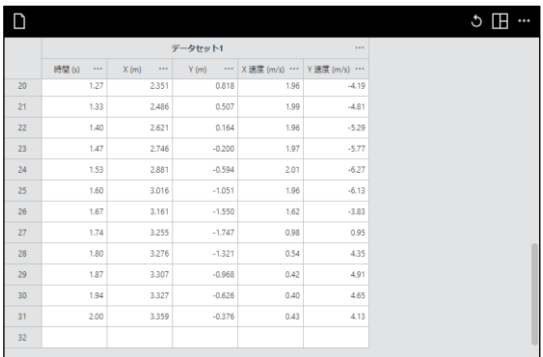

#### ノート

ノートは,メモフィールドを作成します。上部右端 の目のアイコンまたは鉛筆アイコンをクリックま たはタップして,編集モードと表示モードを切り替 えます。

編集モードでは,テキストは単純なマークアップ要 素で表示されます。表示モードでは,テキストが大 きく表示され,書式設定が反映されます。

編集モードでは,画像やリンクを入れることができ ます。

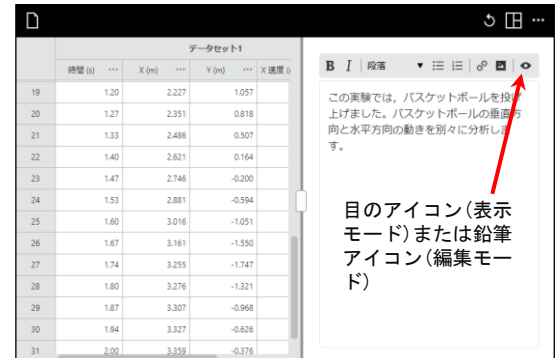

#### 複数の表示要素

2つ,3つ,または4つの要素を表示する選択ができ ます。分割は,分離線にあるハンドルをドラッグす ることにより調整できます。

このビューでは、最大4つの要素が一度に表示でき ます。最適の結果を得るには,ブラウザウィンドウ を調整して画面全体に表示します。

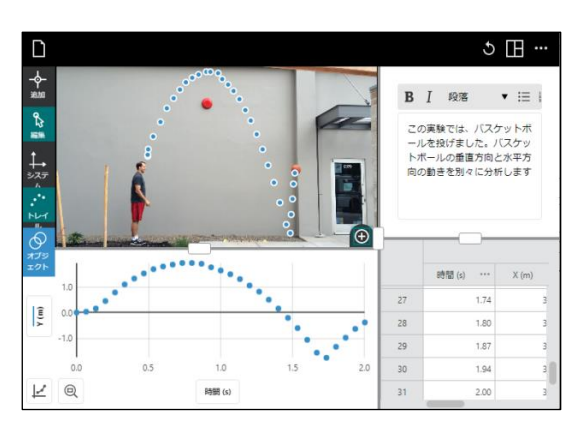

**Tip!** ビデオ要素のマイナス記号を使えば,ビデオコ ントロールを非表示にできます。これにより,ビデ オが大きく表示できます。

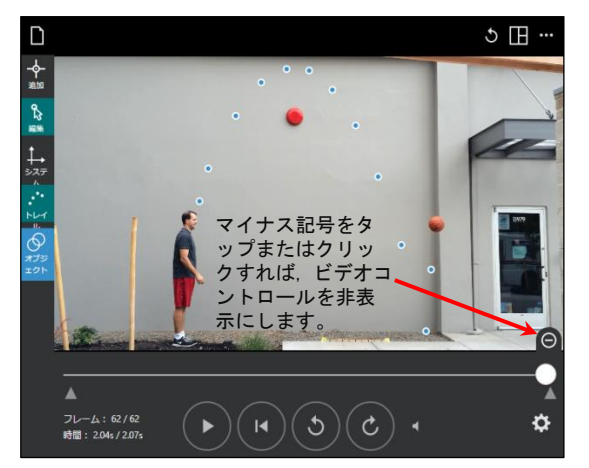

### ベクトル表示

Vernier Video Analysisは、追跡されたオブジェクトの点の位置ベクトル、速度ベクトル、加速度ベク トルを重ね合わせることができます。これらのベクトルは,選択した座標系と,速度と加速度の列のそ れぞれの要素の大きさを使って決定されます。加速度の列は,必要に応じて作成されます。

オブジェクトを追跡した後,ベクトル表示を有効に するには,[追加],[ベクトル]の順にクリックまたは タップします。

開いたベクトルコントロールパネルで,位置,速度, 加速度ベクトルとそれらの直交座標成分を表示ま たは非表示にできます。

目のアイコンをクリックまたはタップするごとに, オフダ→ベクトルと成分セ→結果のベクトルの みノ→成分のみ1、→オフタ と循環します。

速度,加速度の単位はビデオ空間の単位と釣り合い が取れていないため,ビデオに描画されるベクトル のスケールは任意です。

このため,速度,加速度ベクトルの大きさのスケー ルスライダーは,ベクトルが短すぎたり画面から外 れたりしないように調整されています。

ベクトル頻度のスライダーは,画面を煩雑にしない よう一部の点のみベクトル表示ができます。重なり 合うことなくベクトル表示できるよう設定します。

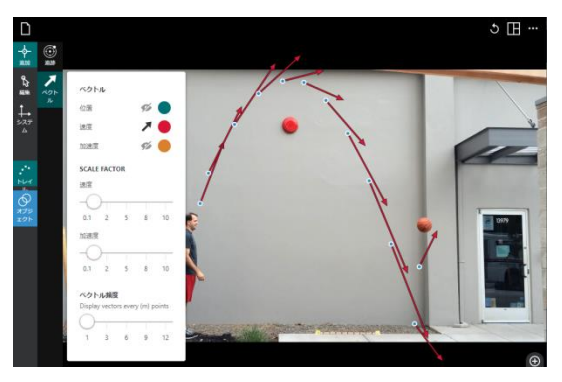

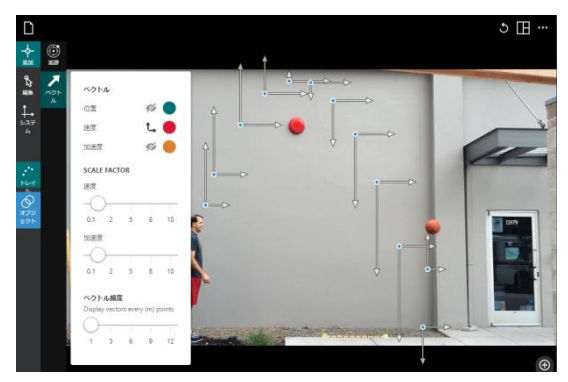

#### [注意]

- 画面はすぐに点やベクトルで乱雑になるため,ベクトル機能は1つのオブジェクトの追跡に使用する ようにします。また,ベクトル表示を調べる場合は,視覚的な混乱を避けるため,[表示]メニューを 使ってデータテーブルとグラフを非表示にするようにします。ビデオ再生コントロールを非表示にす ることも役立つ場合があります。
- ベクトルプロットの頻度を制御する方法は2つあります。1つはビデオのより少ないフレームをマーク すること,もう1つはベクトル頻度のコントロールを使用することです。これらの選択は、速度,加 速度の計算方法によるため,同じ結果にはなりません。
- 速度,加速度ベクトルは、データテーブルの値に比例して描画されます。これらの値は位置データの 数値微分であるため,瞬間的な速度や加速度ではありません。代わりに,ベクトルを運ぶ点の両側の 位置の値に基づく平均を表します。オブジェクトが突然方向を変えた場合(バウンスや衝突など),変 化の瞬間に隣接して描画されたベクトルは、期待したものとは異なる場合があります。それらは、変 更の反対側の位置の値に基づいている可能性があります。より多くのフレームをマークすることで, この影響を減らすことができます。
- 位置ベクトルは原点からオブジェクトに描画されるため、原点が変更すると変化します。
- ベクトル成分の方向は, 選択した座標系の回転によって異なります。直交座標を回転させると,この 回転した座標系に基づいて成分が計算,描画されます。
- ベクトルは、描画された点に対してのみ表示されます。軌跡がオフになっている場合,またはビデオ の現在の時刻がマークされた点よりも早い場合,ベクトルは表示されません。

### 極座標

極座標は,回転運動を調べるときに有効です。

極座標を使用するには、「システム] → , [原点] ◎の 順に選択します。[極座標]をクリックまたはタップ します。

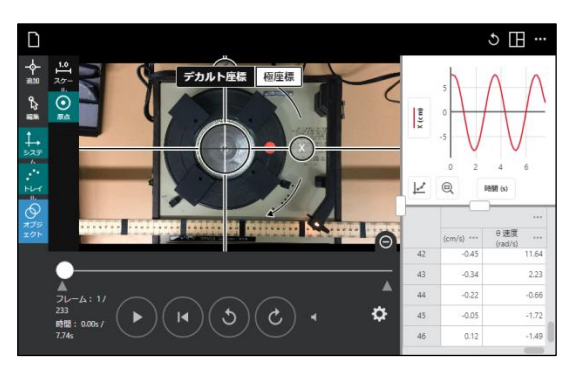

極座標を選択すると,XとYの位置と速度に加えて, 半径r, 角度位置θ, 視線速度, 角速度の計算列を作 成します。単位はラジアンです。

角度位置は,arctan2関数を使って計算されます。 2πラジアンに達すると,角度位置は0にリセットさ れます。

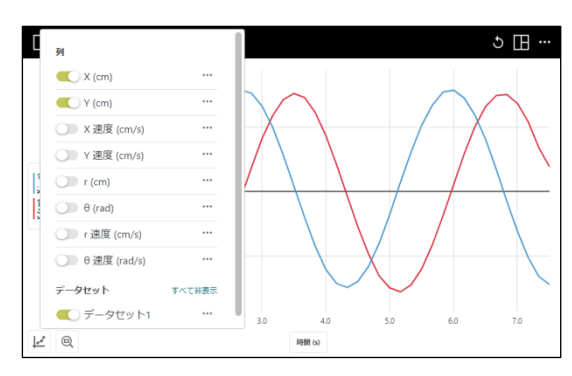

# 追加情報 エクスポート

Video Analysisアプリの左上にあるページアイコン ■■をクリックまたはタップして、エクスポート機能 にアクセスします。

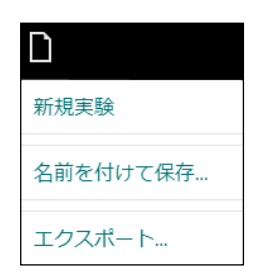

グラフ画像または静止ビデオフレームのいずれか をエクスポートできます。エクスポートは,.png画 像ファイルとして保存することも,クリップボード に保存して実験レポートに直接貼り付けることも できます。

グラフの場合,グラフ上の線の強度,軸ラベルのサ イズ,アスペクト比を調整できます。

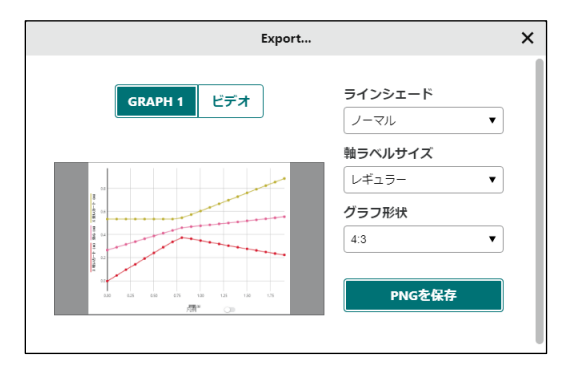

ビデオフレームをエクスポートする場合は、共有し たいフレームにビデオを設定して準備し,必要に応 じてスケール,軌跡,ベクトルを追加できます。

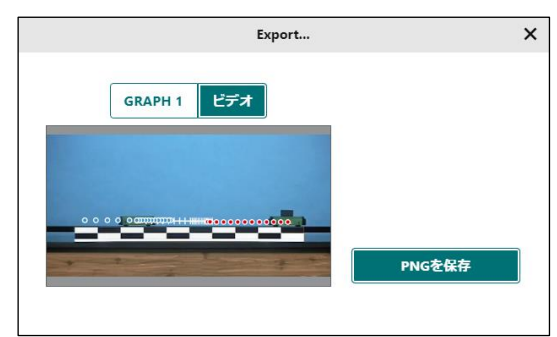

### 印刷

Video Analysisから直接印刷することはできません。 Video Analysisファイルを印刷するには,エクスポー トを使って目的のファイル(.csvまたは.png)を作成 します。デバイスで使用可能な印刷オプションを使 用して,ファイルを印刷します。

### 新着情報

上部のツールバーから … をクリックまたはタップ し,[新着情報]を選択すると,最新バージョンの Vernier Video Analysisで利用可能な新機能と修正の 概要が表示されます。

リリースをすべて表示 をクリックまたはタップすれば,以 前のバージョンで行われた変更を確認できます。

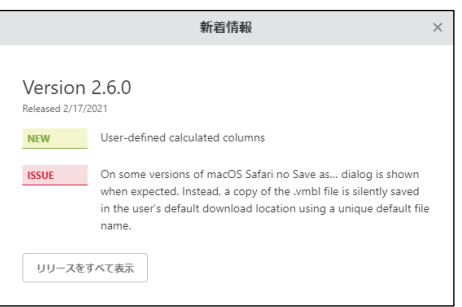

# **V.** よくある質問

#### ファイルをGoogleドライブに保存しました。開こうとすると,なぜコードのように見えるのですか?

Video Analysisでファイルを再度開くには,最初にアプリを開きます。つぎに,[ファイルを開く]をクリックまた はタップして,ファイルが保存されている場所に移動します。ファイルを選択し,[開く]を選択します。Video Analysisによって作成されたファイルは,拡張子.vmbl が付いていることに注意してください。.vmblファイルを ダブルクリックしても,他のアプリケーションと異なり, Video Analysisは起動しません。

#### ビデオ分析中,誤ってブラウザウィンドウ/タブを閉じてしまいました。データを取得できますか?

保存されていないVideo Analysisでタブを閉じようとすると,ブラウザは作業が保存されていないことを警告し, タブを終了するかどうかの確認を求めます。タブを離れると,データが失われます。そのデータは再度収集する 必要があります。これは,セッション中にブラウザまたはデバイスがクラッシュした場合,またはブラウザを終 了した場合にも当てはまります。

#### 点をマークしやすくするためビデオを大きくすることはできますか?

ビューをビデオのみに変更するか,これらの要素の境界にあるスライダーを使ってグラフとデータテーブルのサ イズを変更できます。大型モニターを使用している場合,ブラウザウィンドウのサイズを拡大して画面全体に表 示できます。さらに,ビデオを拡大して画像の一部のみを表示できるため,点のマーキングの精度を高めること ができます。タブレットやタッチスクリーンChromebookなどのマルチタッチデバイスでは,ピンチ操作を使って ズームインします。

#### 分析に使うフレームレートを変更するにはどうすればよいですか?

ビデオの下にある歯車アイコンをクリックまたはタップします。これにより,ビデオオプションが開きます。必 要に応じてフレームレートを調整し,通常の速度で再生されないビデオを修正します。たとえば,スローモーシ ョンで再生するビデオは,1つのレート(通常は30fps)で再生されますが,より高いフレームレートで撮影されたた め,フレームレートの調整が必要です。高速ビデオの分析の詳細については,https://www.vernier.com/til/3081 を参照してください。

#### どのビデオフォーマットがサポートされていますか?

互換性のあるファイルコンテナには,.mp4と.movが含まれます。これらのコンテナは,互換性のないコーデック で圧縮されたビデオを保持する可能性があるため,これらのファイルの一部は使用できない可能性があります。 たとえば,iOSデバイスはHEVCと呼ばれる高効率形式でビデオを収集できます。Chromebookなど,他の多くの デバイスはこれらのファイルを開くことができません。カメラ設定で利用可能な「最も互換性のある」選択肢を 使って,Appleデバイスでビデオを録画します。一般的に利用可能なリソースを使用して,ビデオを正しい形式に 変換できます。詳細については,https://www.vernier.com/til/1342を参照してください。

#### Vernier Video Analysisはアップデートする必要がありますか?

利用可能なソフトウェアアップデートがあり、使用しているデバイスがインターネットに接続されている場合, Vernier Video Analysisを開くと自動的にアップデートされます。アプリを手動でアップデートする必要はありま せん。

#### Vernier Video Analysisの将来のリリースでは何が計画されていますか?

- グラフ上のユーザー定義の回帰
- データテーブルのユーザー定義の計算列

#### 追加のヘルプはどこにありますか?

最新情報については、https://www.vernier.com/til/7037を参照してください。

Vernier Video Analysis ユーザーマニュアル

| 2021年4月5日<br>第1刷 発行<br>株式会社 ナオコ<br>編 集<br>中澤房紀<br>発行者<br>株式会社 ナオコ<br>発行所<br>〒160-0023 東京都新宿区西新宿3-9-2 |
|----------------------------------------------------------------------------------------------------|
|                                                                                                    |
| イマス西新宿第一ビル5階<br>Tel:03-5309-2880  Fax:03-5309-2881<br>ホームページ www.naoco.com メール ti-calc@naoco.com     |

-<br>落丁・乱丁本はお取り替えいたします。 Printed in Japan

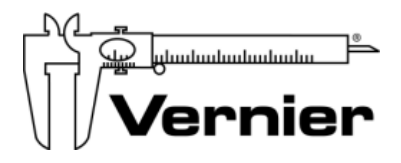

**Vernier Software & Technology** 13979 S.W. Millikan Way • Beaverton, OR 97005-2886 Toll Free (888) 837-6437 • (503) 277-2299 • FAX (503) 277-2440 support@vernier.com • [www.vernier.com](http://www.vernier.com/)

Version 2.4 Revised December 2020

Vernier Graphical Analysis, Vernier Video Analysis, and other marks shown are our trademarks or registered trademarks in the United States.

All other marks not owned by us that appear herein are the property of their respective owners, who may or may not be affiliated with, connected to, or sponsored by us.

### **[www.vernier.com/video-analysis](http://www.vernier.com/video-analysis)**